**2.** The **NeonP** spot color will represent the Neon Pink Toner.

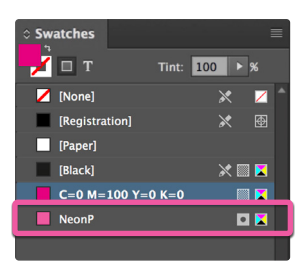

## **4.** Create or choose an existing solid or gradient (orange, pink, purple) within InDesign.

- a. Deconstruct the formula of your color or gradient.
- b. Duplicate artwork, placing it directly on top of itself.
- c. Assign the top-most element with percentages of NeonP that ,when blended, will match the % of magenta from the target color or gradient.
- d. Set the blending mode of the Neon Pink layer to **Multiply** to allow the NeonP to print / mix with the CMY elements beneath it.

*Note: Reference the Color tab for the actual % equivalent when matching existing blends, i.e. 100% NeonP is roughly 80% Magenta.*

Oranges, purples and pinks produced with CMYK on digital presses traditionally print duller or darker than their corresponding offset Pantone<sup>®</sup> colors. With the addition of 5<sup>th</sup> Color Neon Pink, you can achieve a wider range of colors and get closer to the actual hues shown on Pantone*®* chips.

This tutorial will demonstrate how to blend CMYK with Neon Pink.

This is a **single-pass** process, where the Neon Pink is printed in-line with the CMYK.

**1.** Open the layout you are looking to enhance with Neon Pink toner. In this example we will start in InDesign but we'll use Photoshop along the way. Create a **New Swatch** by clicking the top right corner of the swatch palette and select **New Color Swatch**.

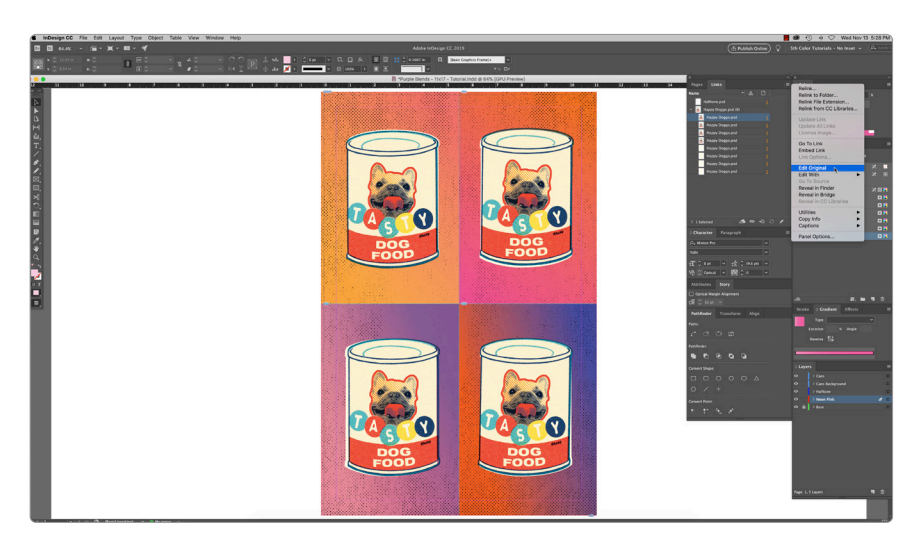

- a. Name the swatch **NeonP.**
- b. Select **Spot Color** for Color Type.
- c. Select **CMYK** for Color Mode.
- d. It is recommended to choose 80% Magenta, to represent Neon Pink and maintain a consistent look/feel of the overall design.

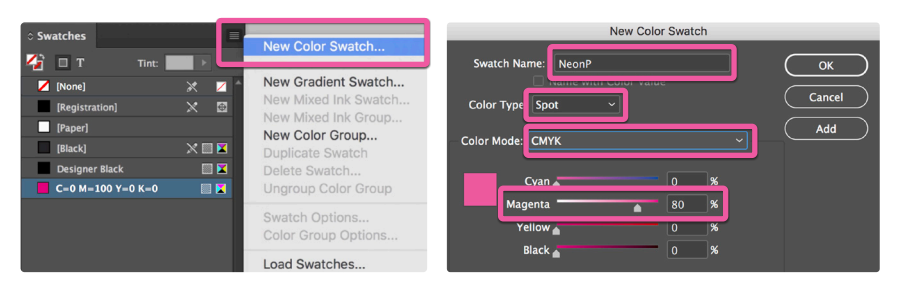

## Produce stunning **purples**, intense **oranges** and **hot pinks** by blending **Neon Pink** with CMYK.

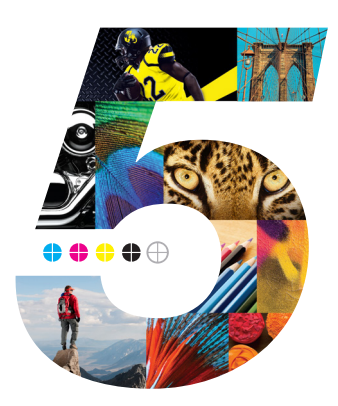

- **3.** The amount of toner density can be adjusted in the color panel with the Density slider.
	- a. From the Menu bar select **Window > Color** to display the **Color Panel**. If the Density slider is not displayed, select **Show Options**.
	- b. Drag the Density slider or enter the percentage in the box to adjust the density.

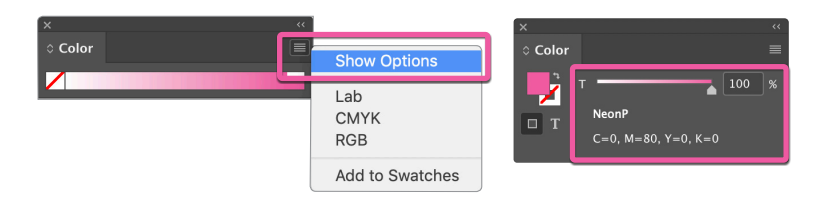

*Continued on next page*

## Single-pass blend of Neon Pink and CMYK

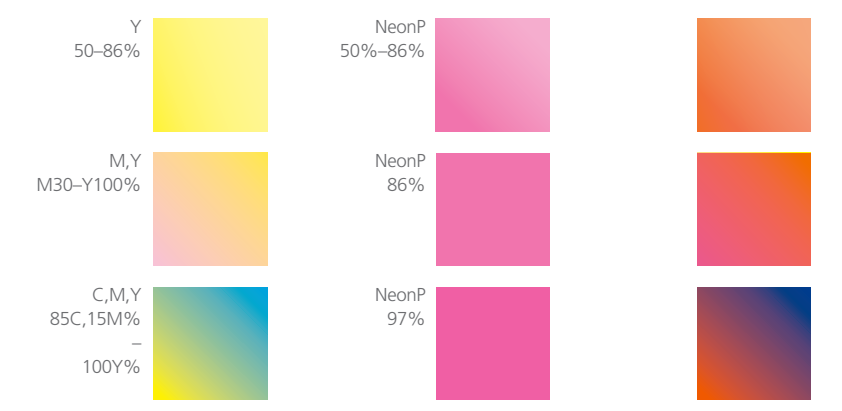

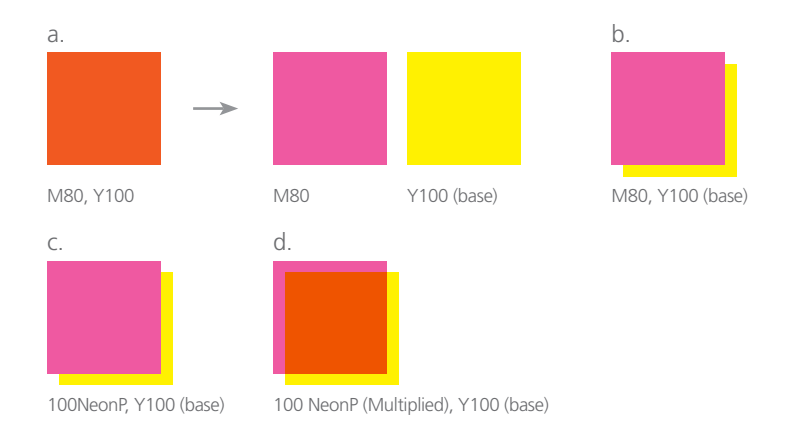

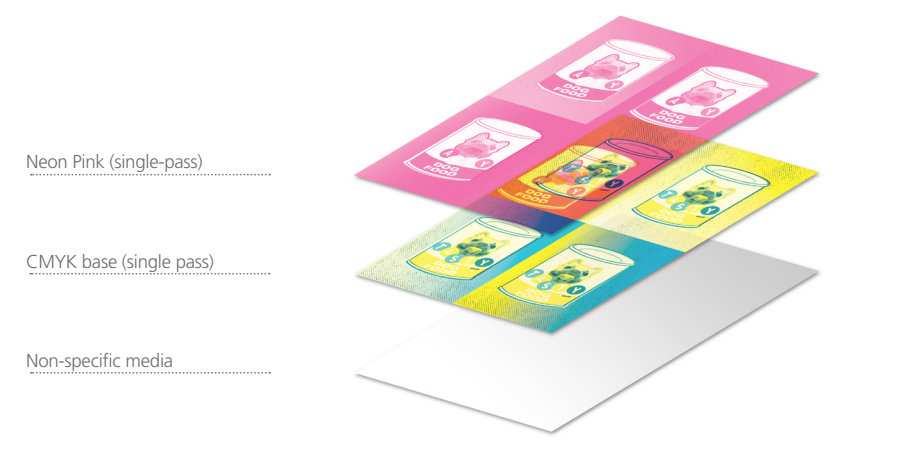

**5.** To add tints of NeonP to your color palette for different gradient percentages:

- a. Select the Spot Color.
- b. In the color tab, adjust the percentage to a specific density.
- c. Select **Add to Swatches.**

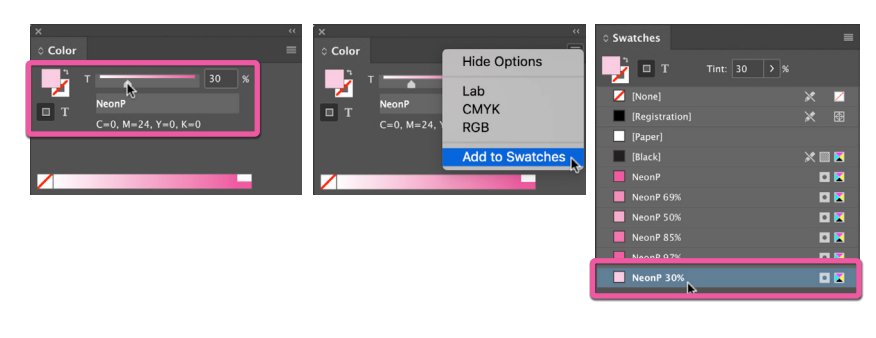

CMY blends **Blended results Blended results** 

**8.** Next create a **New Spot Channel** in the Channels tab.

- a. Name the Channel **NeonP.**
- b. Use 80% Magenta for the indicator color.

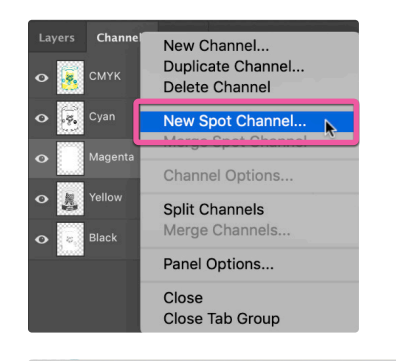

**9.** Paste the Magenta information into the NeonP Spot Channel. From the Menu bar, select **Edit > Paste Special > Paste in Place** (**Shift+⌘+V**).

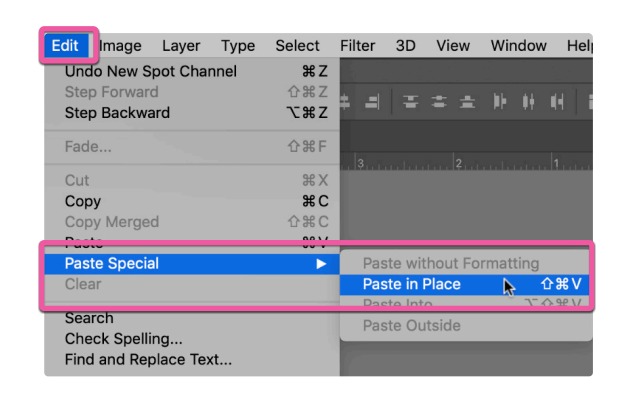

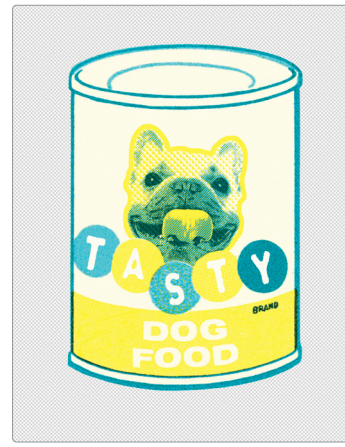

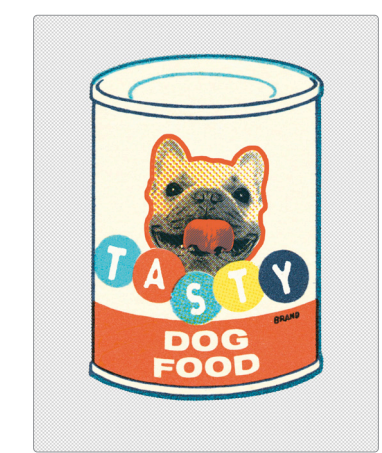

*Continued on next page*

Ac

Cor

Mar

Out

**Adv** 

Sec

Without Neon Pink

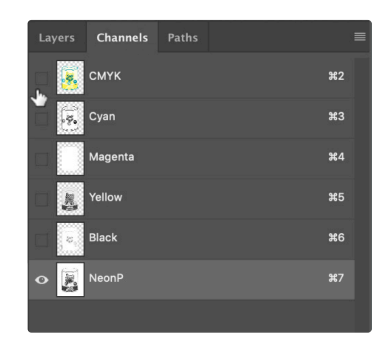

CMYK Channels turned off

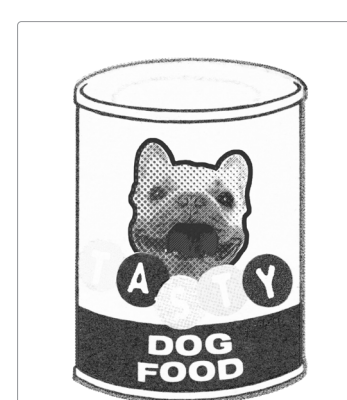

With Neon Pink

Neon Pink channel isolated

**7.** At this point the image is ready to be modified with Neon Pink.

- a. In the Links tab, select **Edit Original** from the drop down menu.
- b. Check to see if the image needs to be **converted to CMYK** by checking
- **channels** tab.
- c. If that's the case, select from the menu bar, **Image > Mode > CMYK Color**. d. Confirm mode by clicking on the **Channels** tab.
- nk to Folde Relink File Extension<br>Relink from CC Libra Go To Link<br>Embed Link

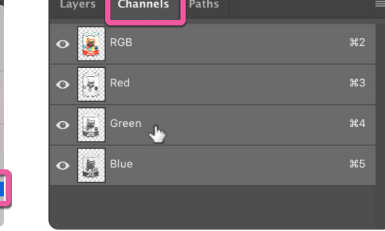

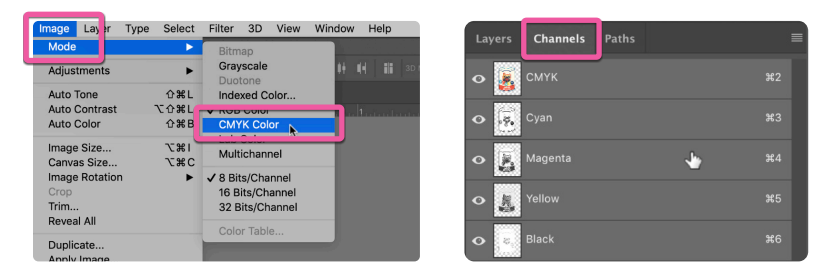

a. Select the **Magenta layer** in the **Channels tab**. b. From the menu bar, use **Select > All (**⌘**A)**. c. Use **Edit > Cut (**⌘**X)**.

> Export your file as a PDF, **File > Export**, using the PDF Preset **PDF/X–4:2008**. This will allow Fiery® Command WorkStation to recognize where to apply the 5<sup>th</sup> Color Neon Pink Toner.

> > Export Adobe PDF

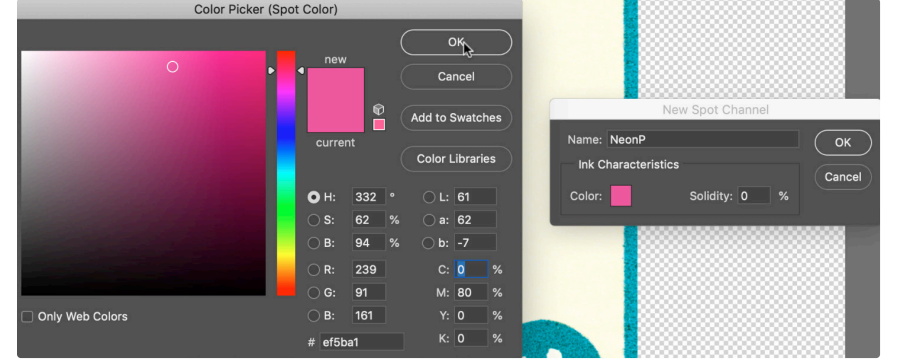

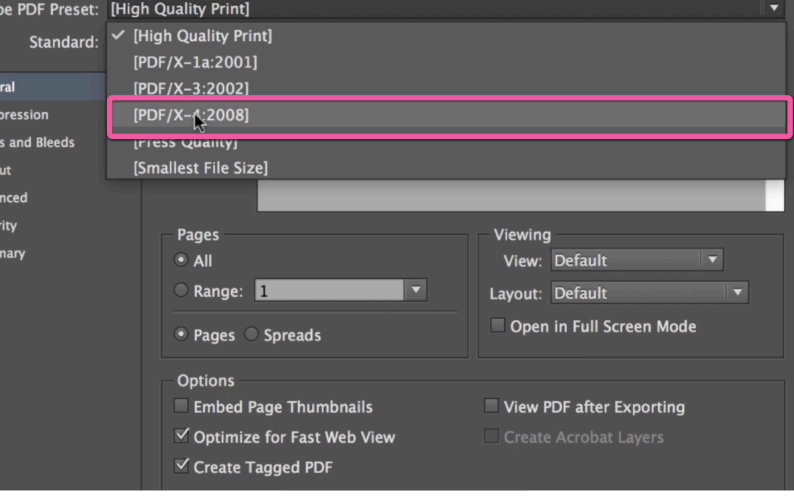

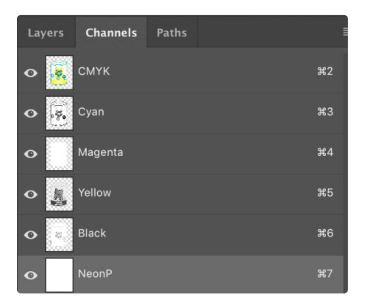

 *Note: Confirm the foreground is set to black, not white, otherwise you'll be adding magenta instead of subtracting it. The absence of the Magenta will give a yellow-ish appearance.*

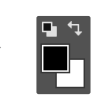

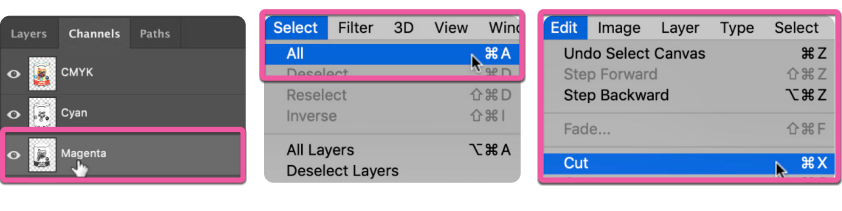

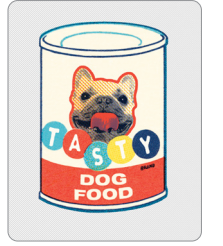

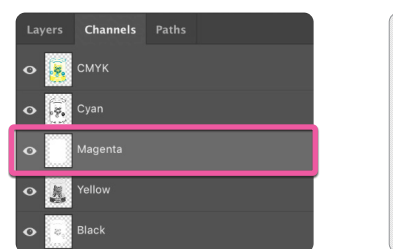

**10.** With the NeonP channel created and formatted, its time to save the PSD. Make sure **Spot Colors** box is checked to ensure the NeonP spot color will be present when re-linking.

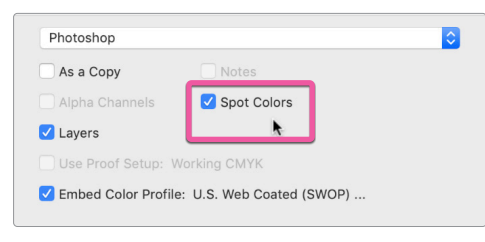

**6.** Next we'll modified the raster image within Photoshop.

**11.** With your elements formatted and blending mode set, you are ready to create a PDF.

- **13.** Locate the **Spot Colors** in the **Separations** window.
	- a. Confirm the presence of **NeonP Spot Color** by mousing over the artwork. b. The percentage will be displayed in the **Separations** window.

**14.** With the presence of the Neon Pink 5<sup>th</sup> Color confirmed and the blending mode properly formatted, you're ready to print your file.

*For more step-by-step and video tutorials, head to RicohBusinessBooster.com/5thColor*

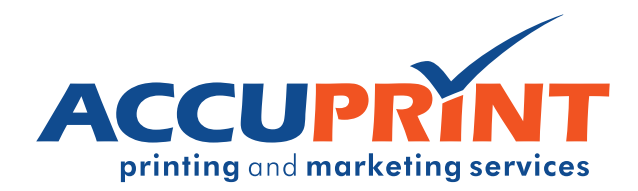

- **12.** With your PDF exported, it's a good idea to open up the file using Adobe Acrobat to confirm not only the presence of the Neon Pink toner, but also that it is blending properly.
	- a. Navigate to the **Tools** menu and select **Print Production**.
	- b. Select **Output Preview**.

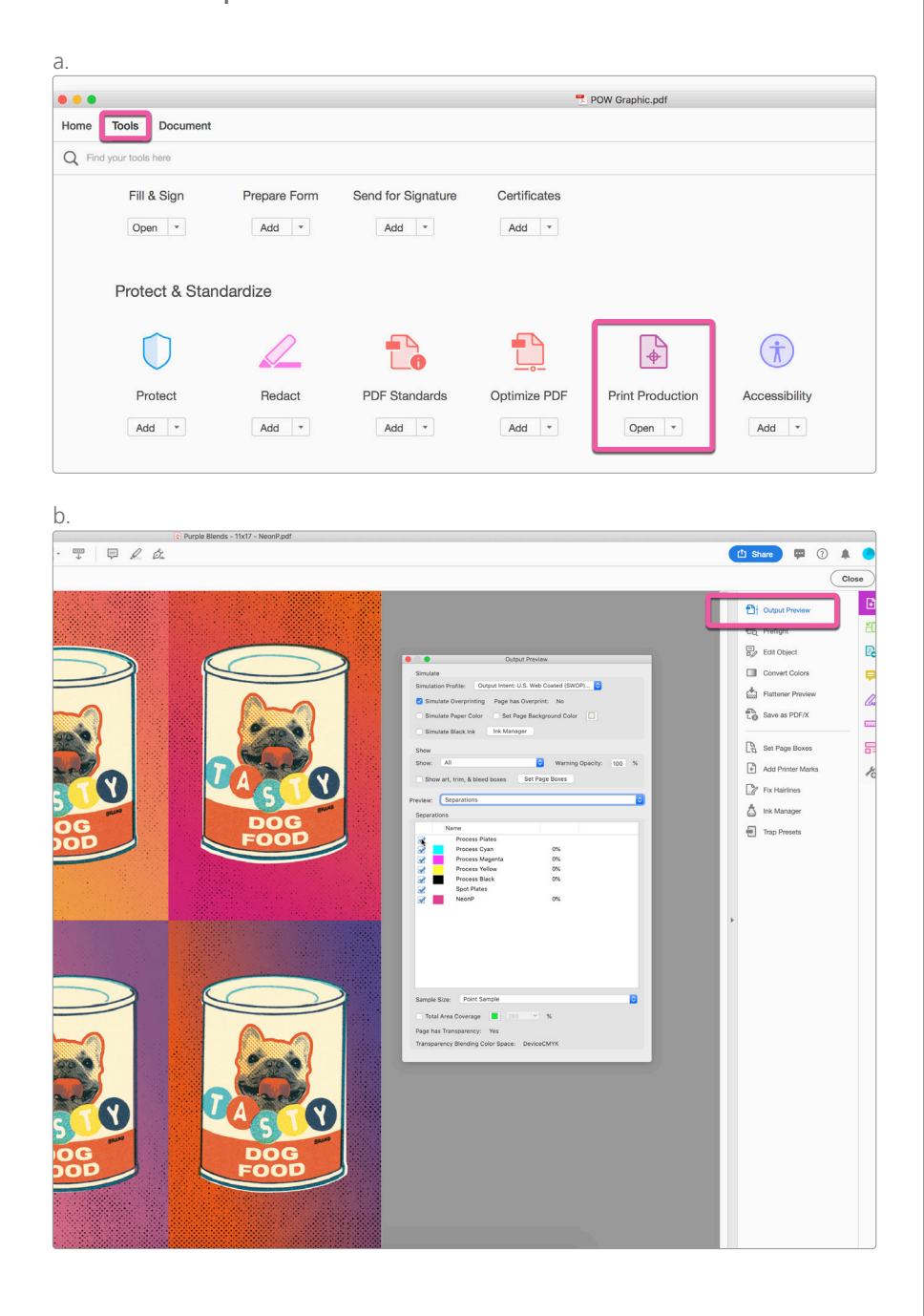

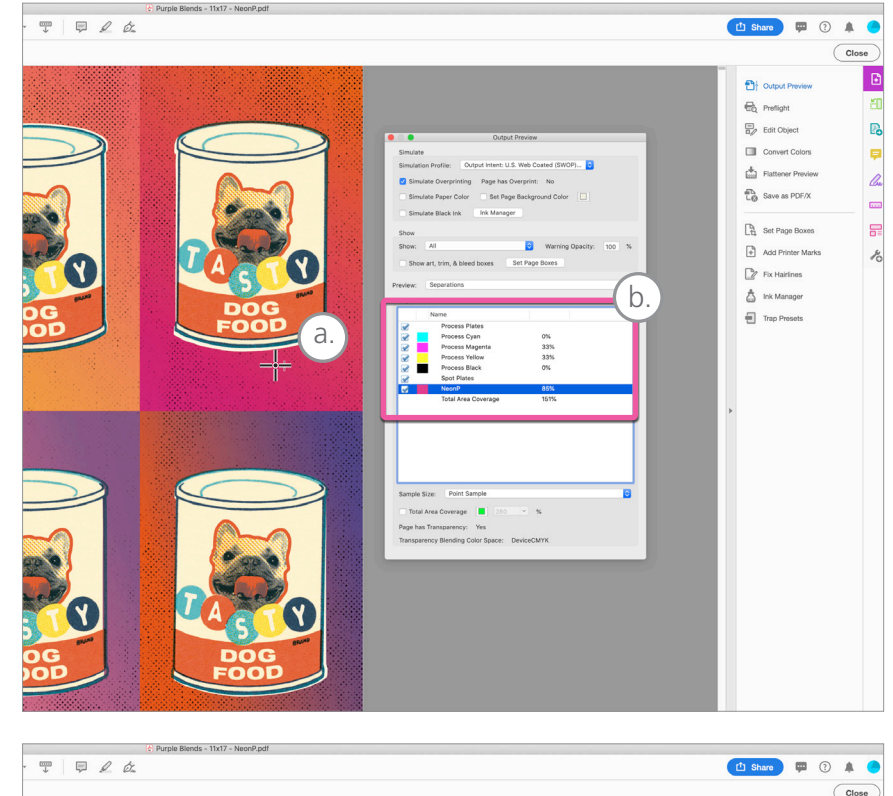

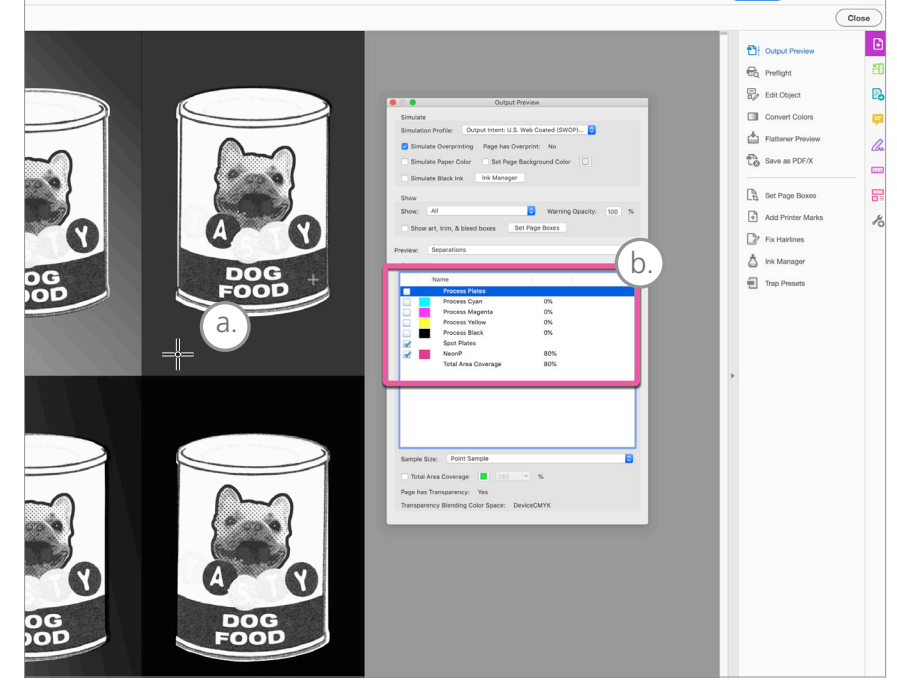

*Note: Process plates have been turned off to isolate 5th Color.*